# *Réservation des documents disponibles dans les rayons*

Dans le contexte de la réouverture des bibliothèques en temps de COVID-19, la fonctionnalité de réservation des documents actuellement disponibles sur les rayons facilite la réponse aux demandes des abonnés de la bibliothèque.

Deux façons de demander la réservation de documents disponibles :

- au catalogue Bibli & cie
- par téléphone ou par courriel

## **Réservation de documents disponibles par le catalogue Bibli & cie :**

- 1. l'abonné repère un livre dans le catalogue et accède à la vue détaillée du document
- 2. au bas de l'écran, cliquer sur le lien « Réserver cet exemplaire »

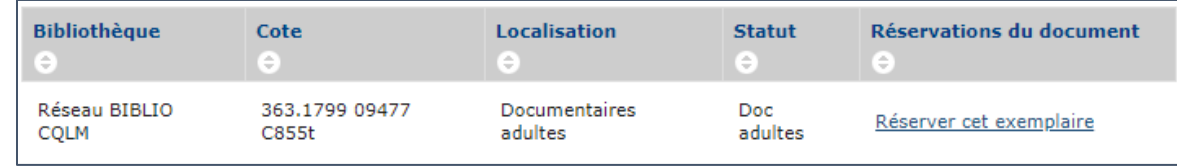

3. dans la fenêtre qui s'affiche, cliquer sur le bouton « Effectuer une réservation »

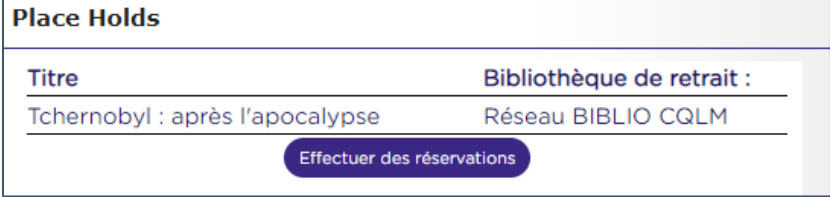

#### **Réservation de documents disponibles par téléphone ou par courriel :**

- 1. recevoir la demande de l'abonné
- 2. dans Symphony, ouvrir l'expert **Effectuer une réservation**

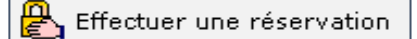

3. effectuer une réservation comme habituellement, en indiquant/recherchant le numéro de dossier de l'abonné et le numéro du document; il faut par contre sélectionner le niveau de réservation à l'**exemplaire :**

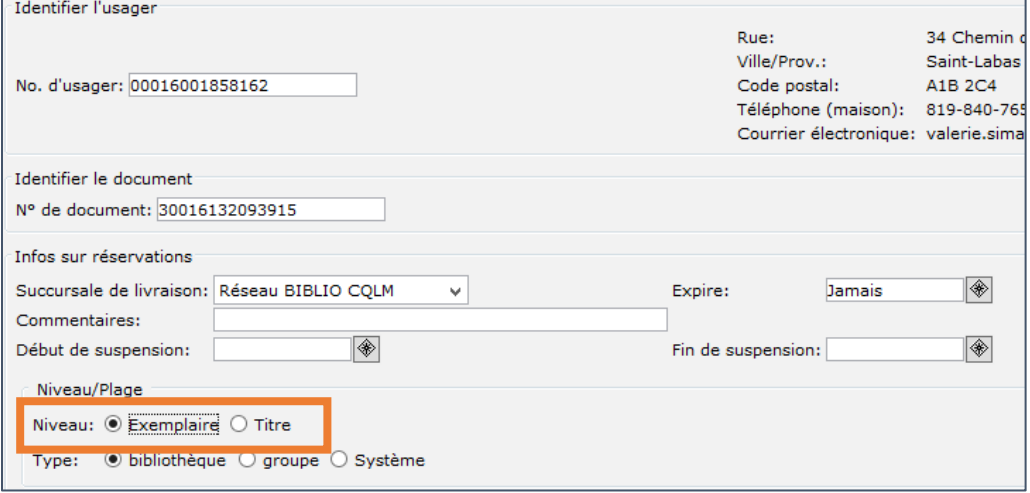

4. cliquer sur le bouton **Effectuer une réservation** au bas de l'écran

## **Créer la liste de cueillette des documents réservés :**

Le rapport **Documents réservés sur les rayons** met à jour la liste des documents disponibles qui ont été réservés. Le rapport est cédulé pour s'exécuter tous les matins.

Le rapport **Documents réservés sur les rayons** permet d'afficher les documents réservés dans l'expert **Articles sur les rayons** (Prêt responsable > Réservations > Articles sur les rayons)

Articles sur les rayons

Les livres pour lesquels des réservations sont en attente d'être récupérées s'affichent dans la fenêtre de l'expert. Par défaut, les documents apparaissent classés par ordre de cotes.

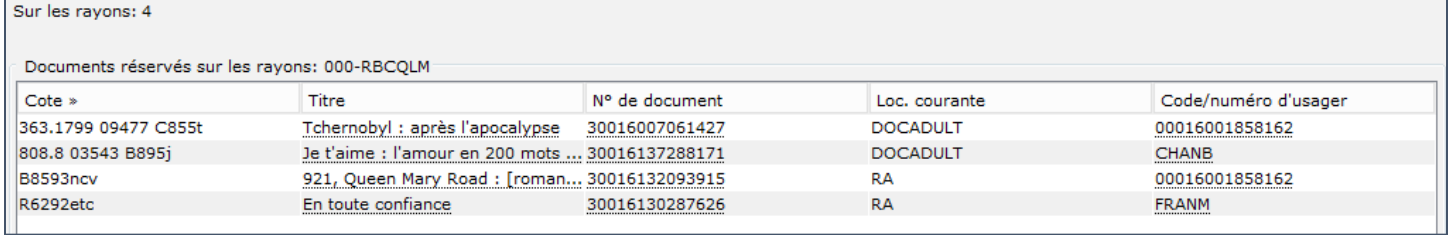

Il est possible d'imprimer la liste en cliquant sur le menu **Fichier** dans le coin supérieur gauche de l'écran, et choisir l'option **Impression d'écran**. La liste s'ouvre dans une page de navigateur qui est alors imprimable.

## **Assignation des réservations :**

Lorsque les documents ont été récupérés sur les rayons, il faut assigner la réservation au dossier de l'abonné. Dans la fenêtre principale de l'expert **Articles sur les rayons**, on clique sur le titre du livre en mains et ensuite sur le bouton **Assigner réservation pour exemplaire sélectionné** au bas de l'écran.

Cette action confirme la réservation pour l'abonné et l'ajoute à son dossier. Dans la nouvelle fenêtre qui s'affiche, cliquer sur le bouton **Rendre la réservation disponible**. Le gestionnaire d'impression s'affiche. Cliquer **OK** pour récupérer le reçu de réservation et le joindre au document correspondant.

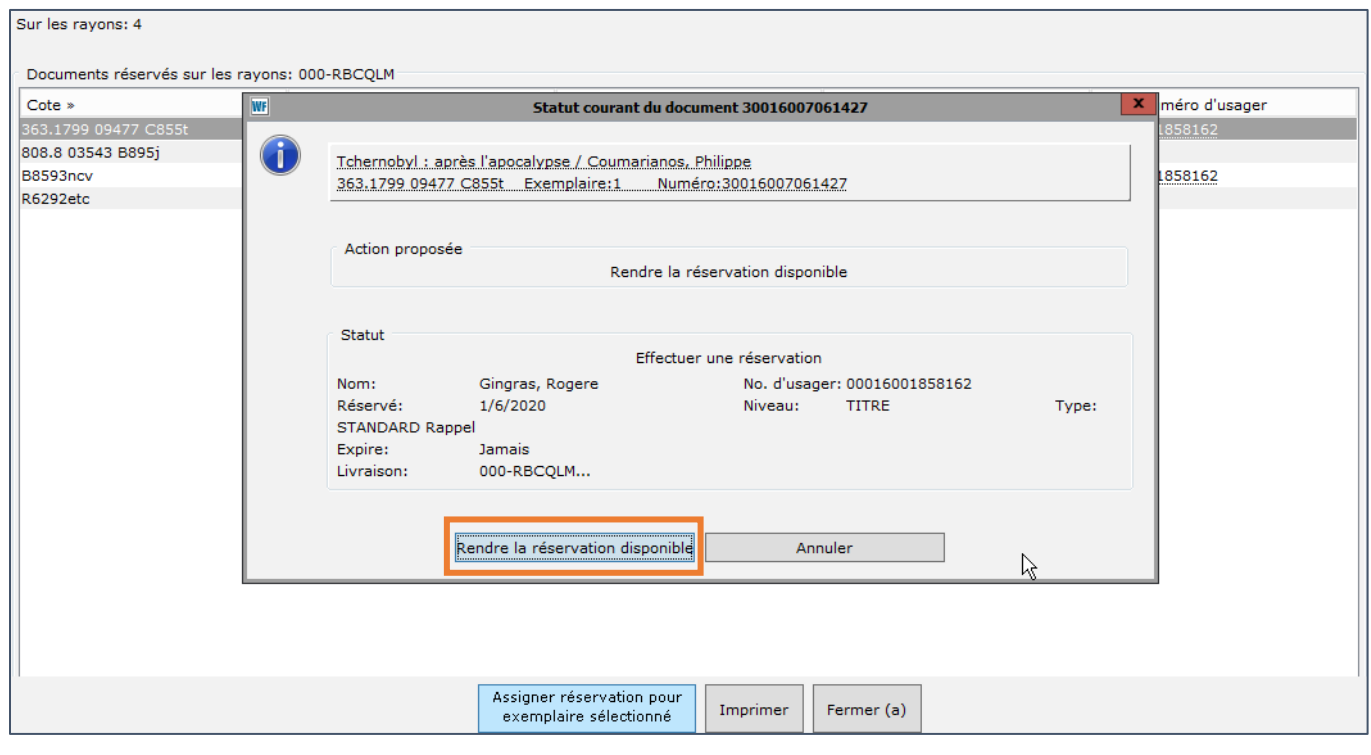

Il est à noter que les documents assignés aux dossiers d'abonnés disparaissent de la fenêtre principale de l'expert.

## **Mise de côté pour les abonnés :**

Le reçu pour réservation comporte les coordonnées pour contacter les abonnés. Céduler un rendez-vous avec l'abonné en prévoyant un délai de quarantaine d'une durée de **72 heures** (trois jours).

Lorsqu'un rendez-vous a été convenu, prêter le livre à l'abonné selon la procédure habituelle. Mettre le livre dans un sac en prenant soin d'inclure le reçu pour date de retour. Fermer le sac et brocher un bordereau d'identification sur le sac.

## **Annuler les réservations non récupérées :**

Advenant le cas où un abonné ne viendrait pas récupérer les documents mis de côté à son intention, il faut effectuer les actions suivantes :

- effectuer le retour de l'emprunt
- retourner le(s) livre(s) sur les rayons